# **How to Upload Your Sample Notes**

1. Select "Note Taker" to begin

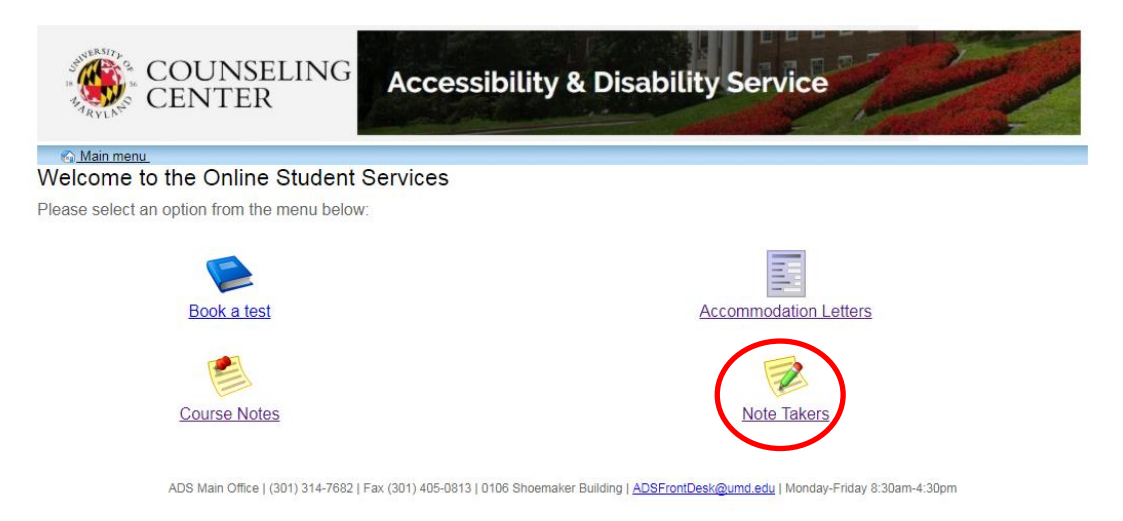

2. Select the "Courses/notes" tab from the main menu at the top of your screen.

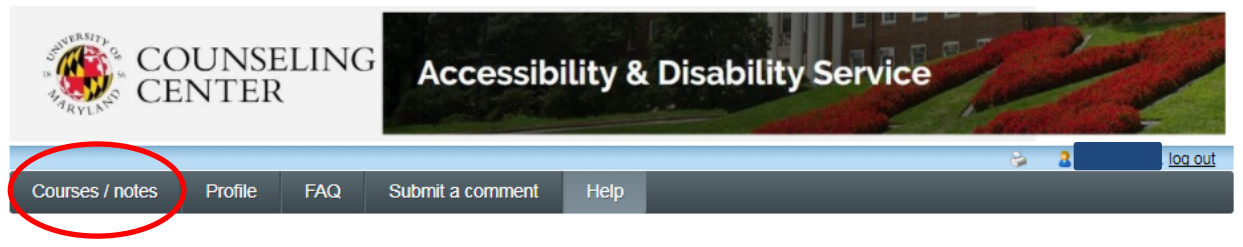

## Welcome to the ADS Note Taker Module

This page is intended for students applying to become Note Takers and those who are already serving as Note Takers.

If you are an ADS student with a note taking accommodation and are looking for procedures for obtaining a Note Taker, please click on the Course-Notes module https://go.umd.edu/adsCourseNotes.

Students who are interested in applying to become a Note Taker must start the application process by setting up your Profile. Once you have completed your profile you do not need to complete it again in subsequent semesters. You can, however, return to your profile to make changes or to update your information

Instructions on the application process as well as information about uploading sample notes and Guidelines for Note Takers can be found in the Frequently Asked Questions (FAQ) tab in the menu above.

#### **COMPENSATION**

If you are chosen as a Note Taker the compensation you will receive at the end of the semester is based upon the number of weeks you take notes and number of credits for the class. If you take notes for the entire 15.5 weeks of the semester you will receive \$25.75 per credit for undergraduate courses and \$36.05 per credit for graduate courses.

As a reminder - students are encouraged to sign up to be a Note Taker at the beginning of each semester for all of the classes in which they wish to provide this service.. If you have any questions, please see the ADS contact information below.

## **ADS Note Taking Contact Information**

adsnotetaking@umd.edu 301-314-7842 (For scheduling your paperwork appointment call: 301-314-7682) 3. A new page will appear, that lists all courses you have applied to be a note taker for. To upload your sample notes, select the "Upload sample notes" link listed under the "My Lecture notes" tab for each individual course.

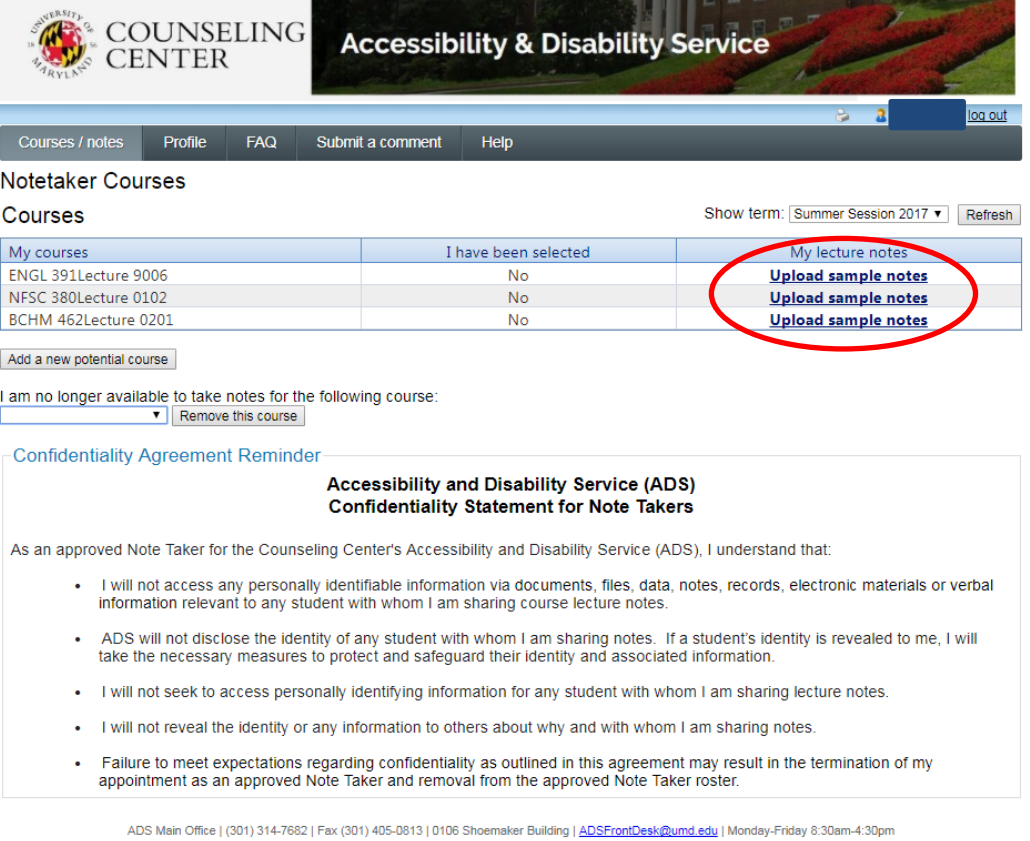

4. A new page will display, designed for uploading your sample notes for the specific class selected. Select the "browse" button to select your sample note file to upload. You are allowed to upload a maximum of two samples of your notes.

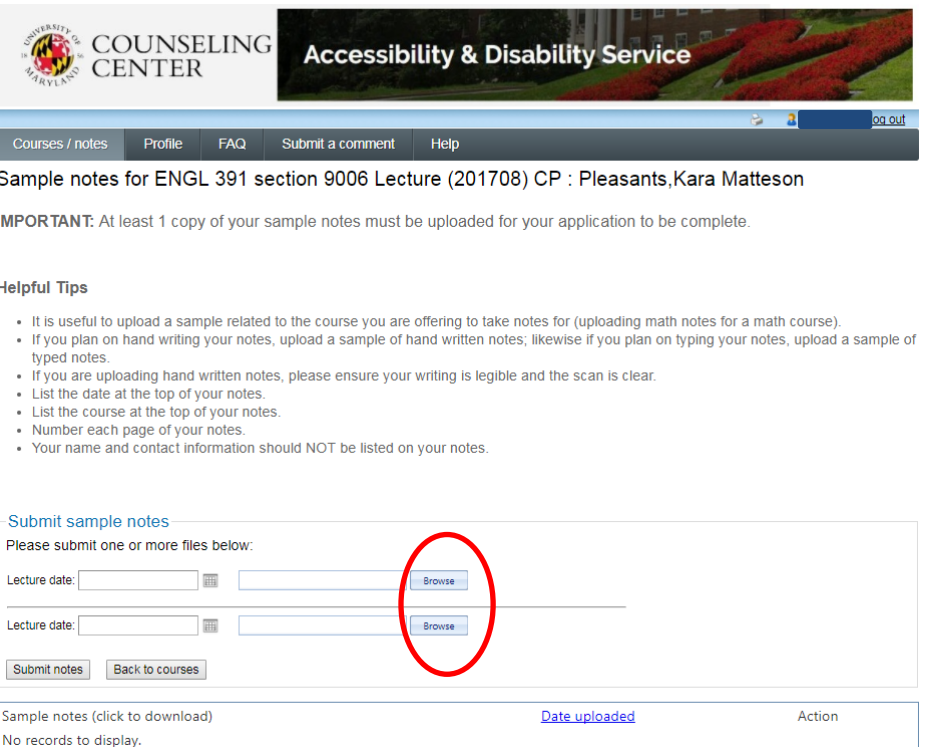

5. Once you have uploaded your sample note, click the "submit notes" button to officially upload.

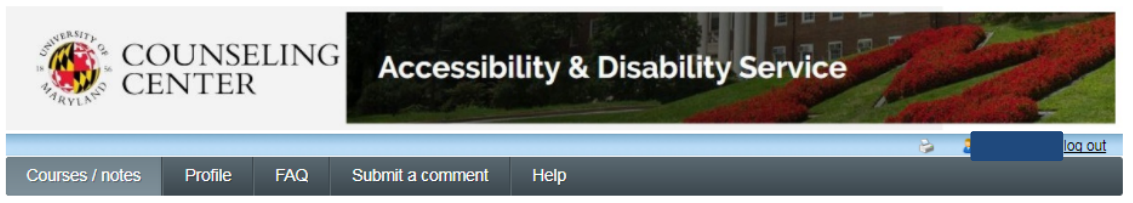

Sample notes for ENGL 391 section 9006 Lecture (201708) CP : Pleasants, Kara Matteson

IMPORTANT: At least 1 copy of your sample notes must be uploaded for your application to be complete.

### **Helpful Tips**

- . It is useful to upload a sample related to the course you are offering to take notes for (uploading math notes for a math course).
- · If you plan on hand writing your notes, upload a sample of hand written notes; likewise if you plan on typing your notes, upload a sample of typed notes.
- · If you are uploading hand written notes, please ensure your writing is legible and the scan is clear.
- List the date at the top of your notes.
- List the course at the top of your notes
- Number each page of your notes.
- Your name and contact information should NOT be listed on your notes.

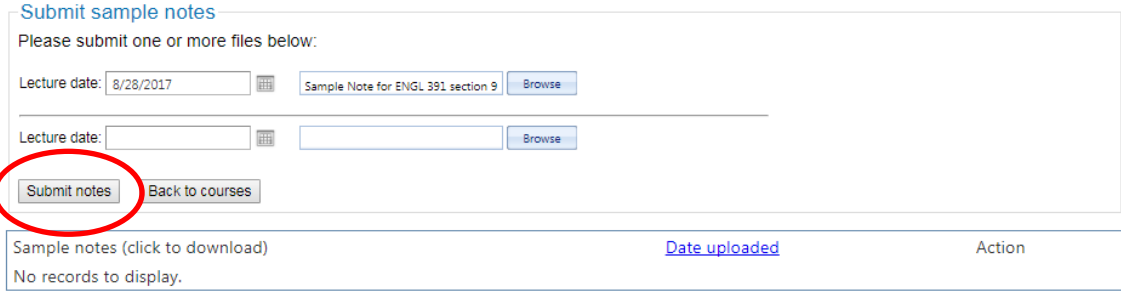

6. Once uploaded, the system will display "File Successfully Uploaded" and it will be listed at the bottom of the page.

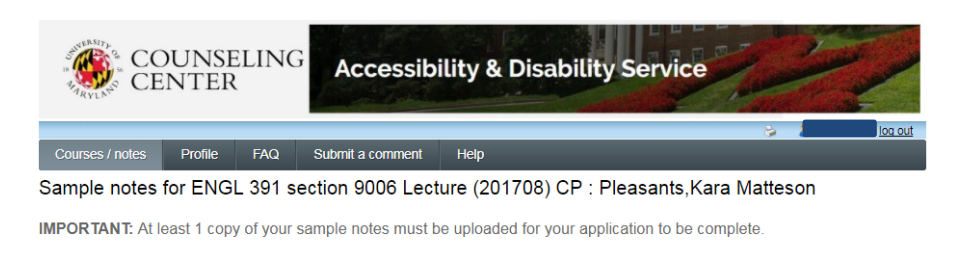

#### **Helpful Tips**

- . It is useful to upload a sample related to the course you are offering to take notes for (uploading math notes for a math course).<br>• If you plan on hand writing your notes, upload a sample of hand written notes; likewis typed notes.
- . If you are uploading hand written notes, please ensure your writing is legible and the scan is clear.
- . List the date at the top of your notes
- List the course at the top of your notes.
- Number each page of your notes.
- Your name and contact information should NOT be listed on your notes.

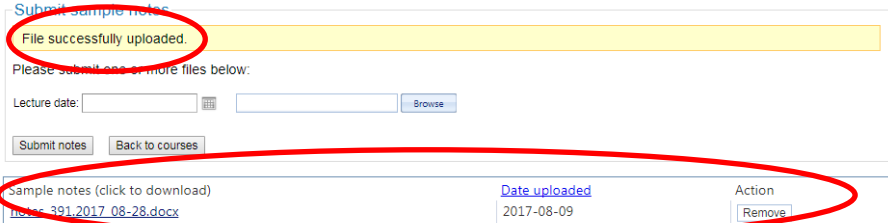